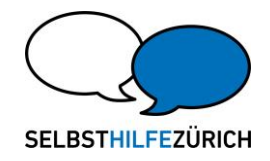

## Anleitung Reservationssystem ab 2021

Website<https://reservationen.selbsthilfezuerich.ch/> aufrufen.

## Es ist kein Login nötig.

Unter Reservation  $→$  Kalender gelangen Sie jeweils zur Übersicht.

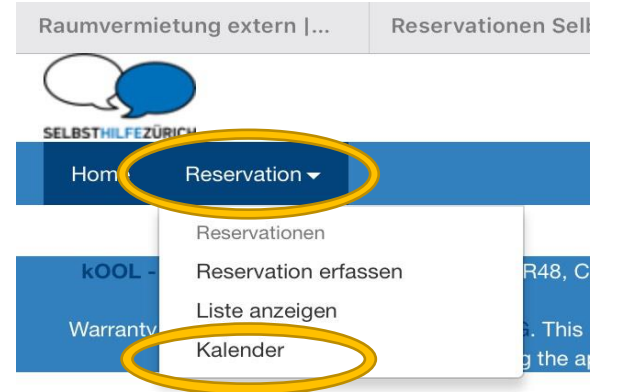

- 1. Zur gewünschten Ansicht wechseln. Wir empfehlen die "Ressourcen"-Ansicht mit dem blauen Balken oben (Siehe Kennzeichnung 1 auf dem Bild), so ist die Belegung pro Raum übersichtlich dargestellt bzw. die freien Räume. Nach Wahl zwischen Monat, Wochen oder Tagesansicht wechseln.
- 2. Wenn der Raum frei ist, erscheint er im weissen Feld und bei bereits reservierten Räumen farbig.
- 3. Auf Übersicht prüfen, ob gewünschter Termin frei ist. Mit Pfeilen oder Drop-Down Auswahl zum gewünschten Datum navigieren.
- 4. Wenn man mit der Maus über/auf einem bestimmten Termin ist, wird genauer Anfangs- und Endzeitpunkt der bestehenden Reservation ersichtlich.

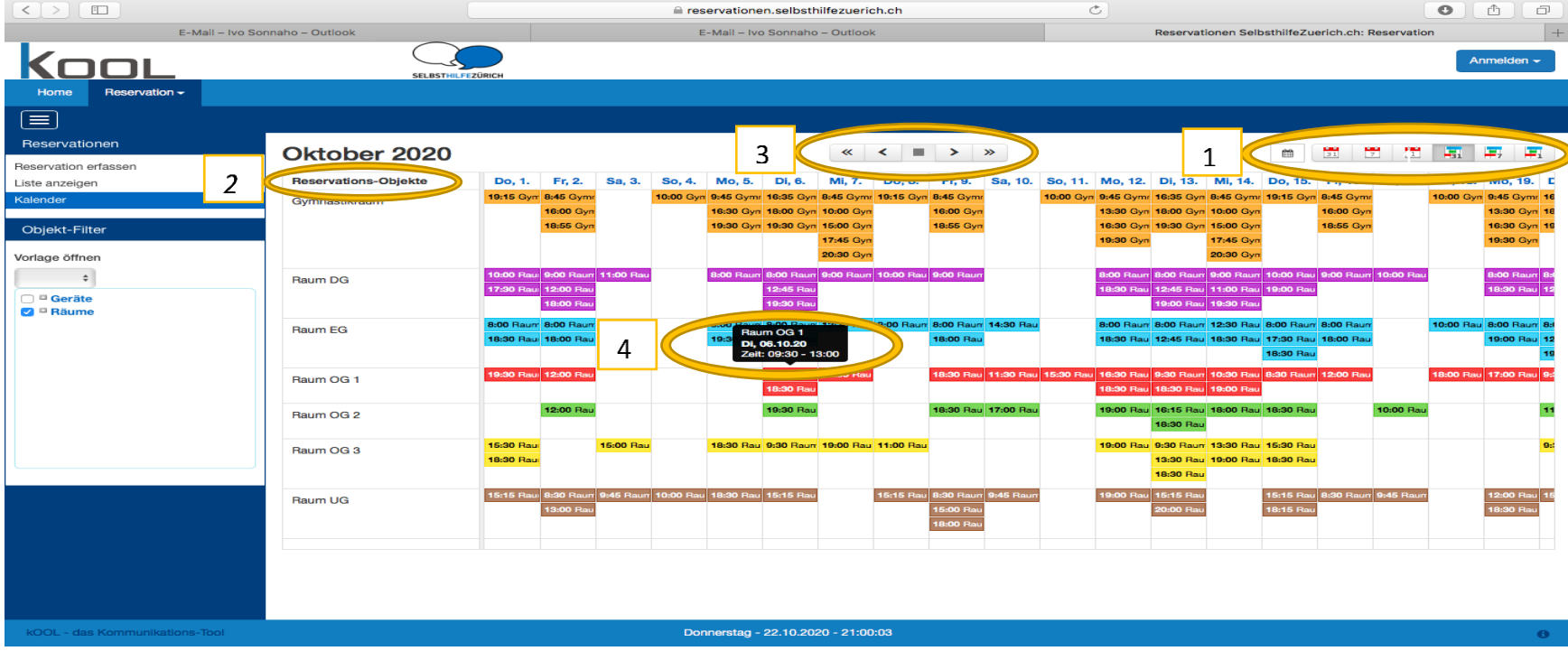

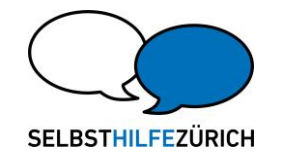

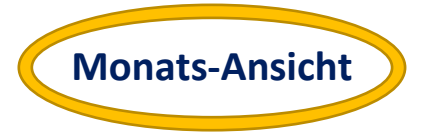

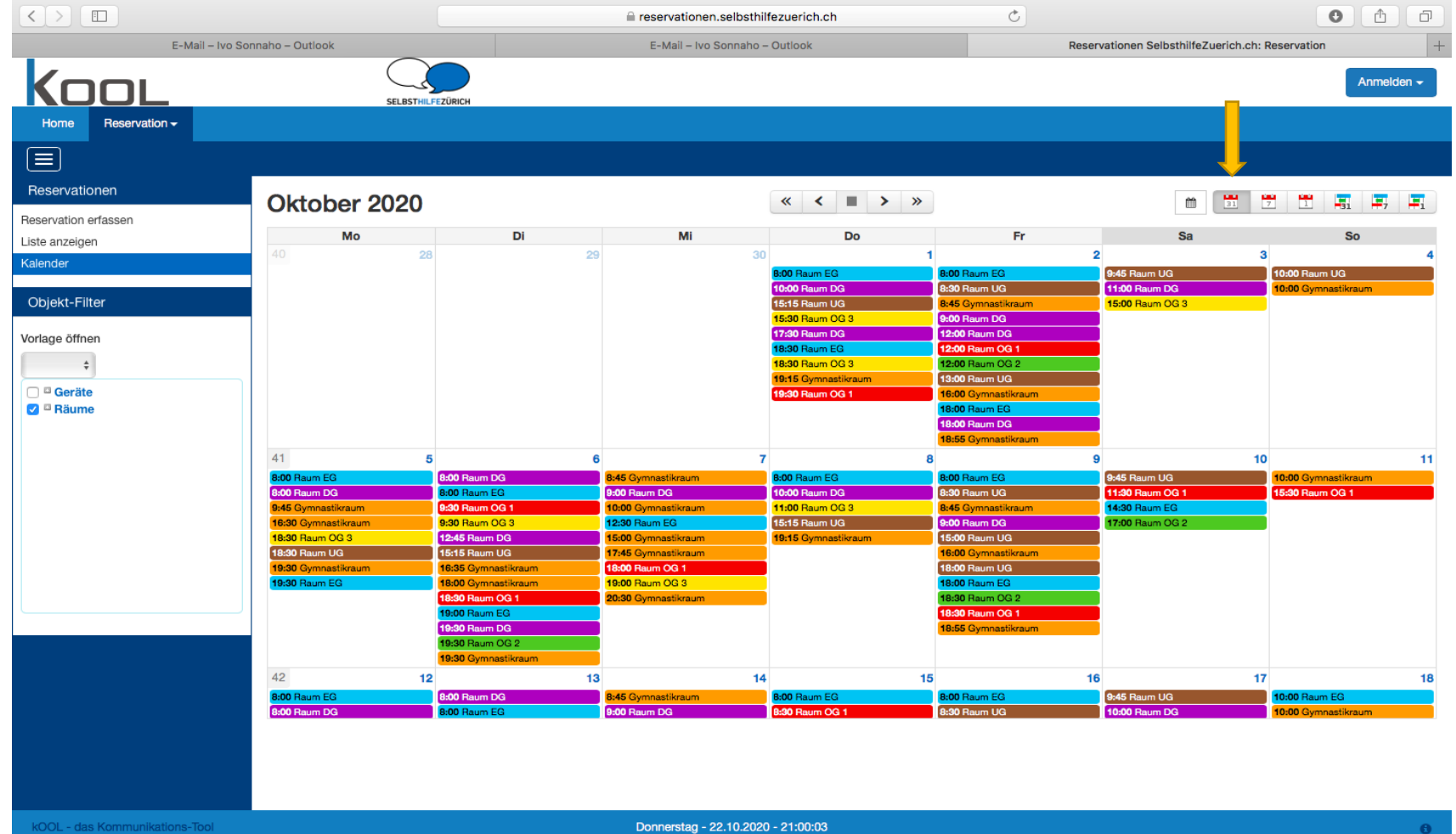

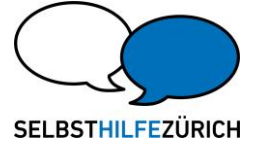

**Wochen-Ansicht**

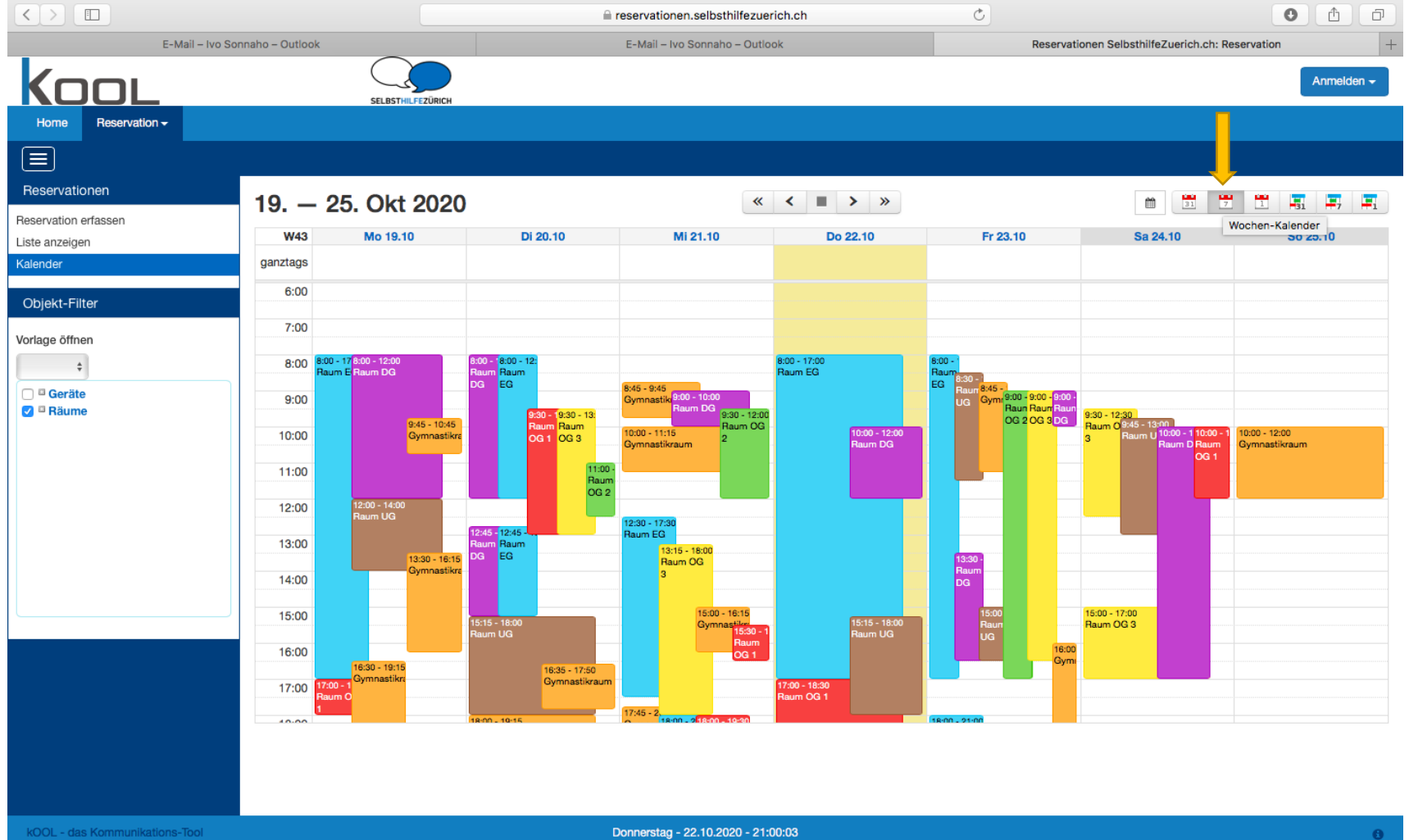

selbsthilfezuerich.ch Jupiterstrasse 42, 8032 Zürich Vermietung: 043 818 52 52, info@selbsthilfezuerich.ch

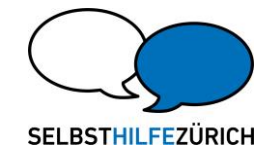

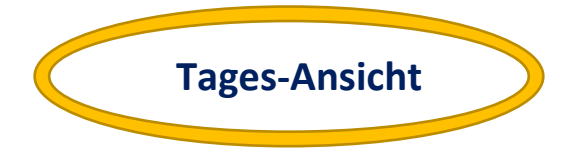

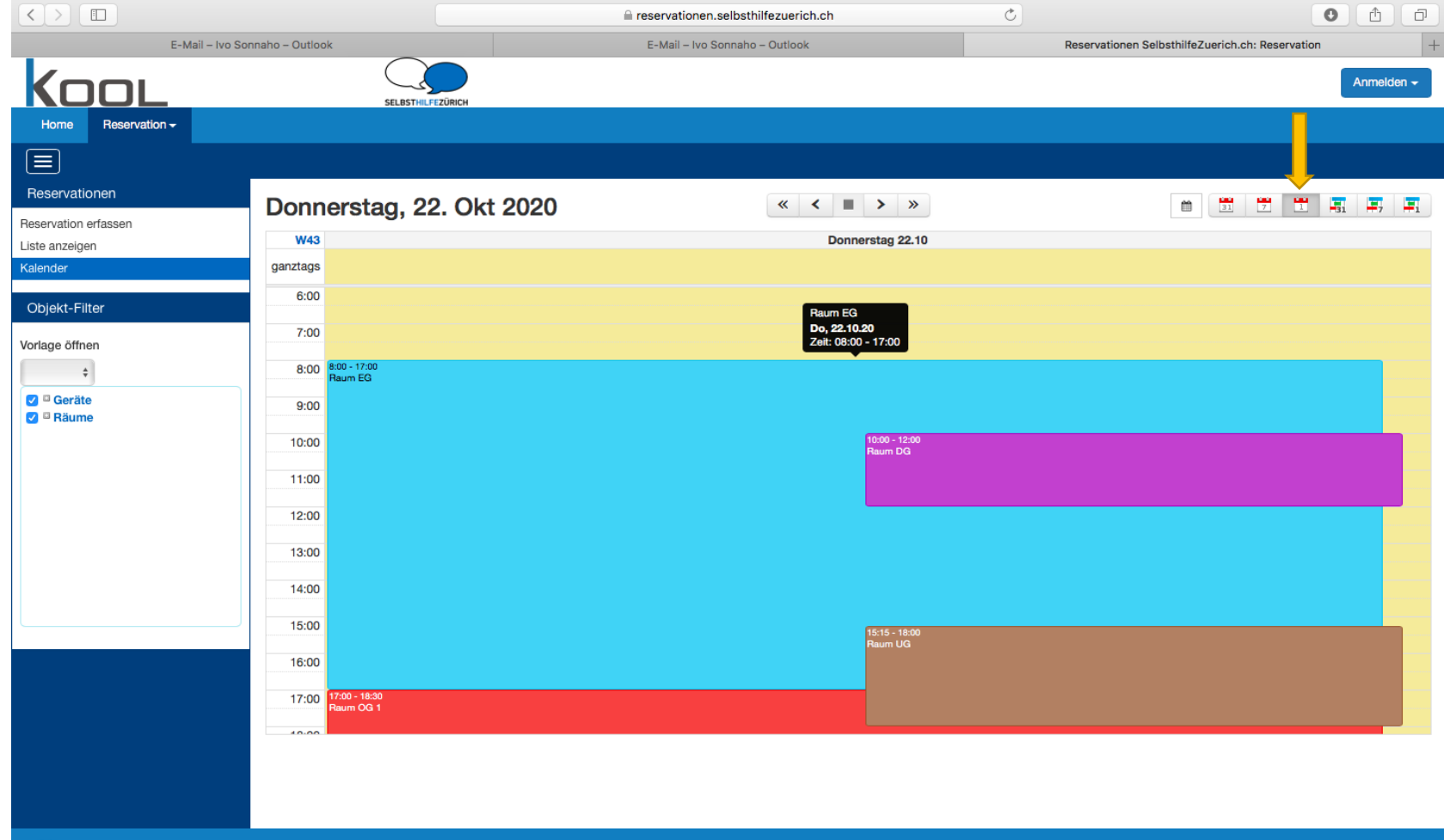

Donnerstag - 22.10.2020 - 22:46:03

Θ

selbsthilfezuerich.ch Jupiterstrasse 42, 8032 Zürich Vermietung: 043 818 52 52, info@selbsthilfezuerich.ch

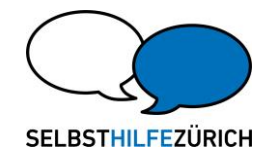

## Neue Reservation erfassen

Zuerst Doppelklick in leeres Feld/ weisses Feld des gewünschten Tages oder Raumes

- 1. Gewünschten Raum auswählen (unter "Zugewiesen" prüfen ob richtiger ausgewählt wurde). Falls mehrere Räume benötigt werden, kann man diese nacheinander auswählen. Falls Sie sich vertippt haben, kann der markierte Raum mittels des roten Kreuzes wieder entfernt werden.
- 2. Datum prüfen (kein Enddatum eintragen, ausser bei mehrtätigen Veranstaltungen)
- 3. Zeit eintragen (Anfangs- und Endzeit)
- 4. Zweck eintragen. Wählen Sie für die Teilnehmenden einen aussagekräftigen Zweck, dieser wird jeweils auf dem Display im Foyer vermerkt.
- 5. Geben Sie falls vorhanden die Organisation Ihres Geschäfts/Firma an.
- 6. Kontaktdaten (Name, Telefon und Mailadresse für Bestätigung) eintragen.
- 7. Die Rechnungsadresse eintragen
- 8. Bemerkungen eintragen (z.B. bitte Schlüssel bereitstellen)
- 9. Unter Objekt «Geräte» können Sie Geräte wie zum Beispiel (Beamer, Leinwand, Moderationskoffer, Monitor und Kaffeewagen) zusätzlich reservieren
- 10. Wiederholung (falls gewünscht) eintragen  $\rightarrow$  vorher prüfen ob alle Termine frei sind
- 11. Die Reservation speichern

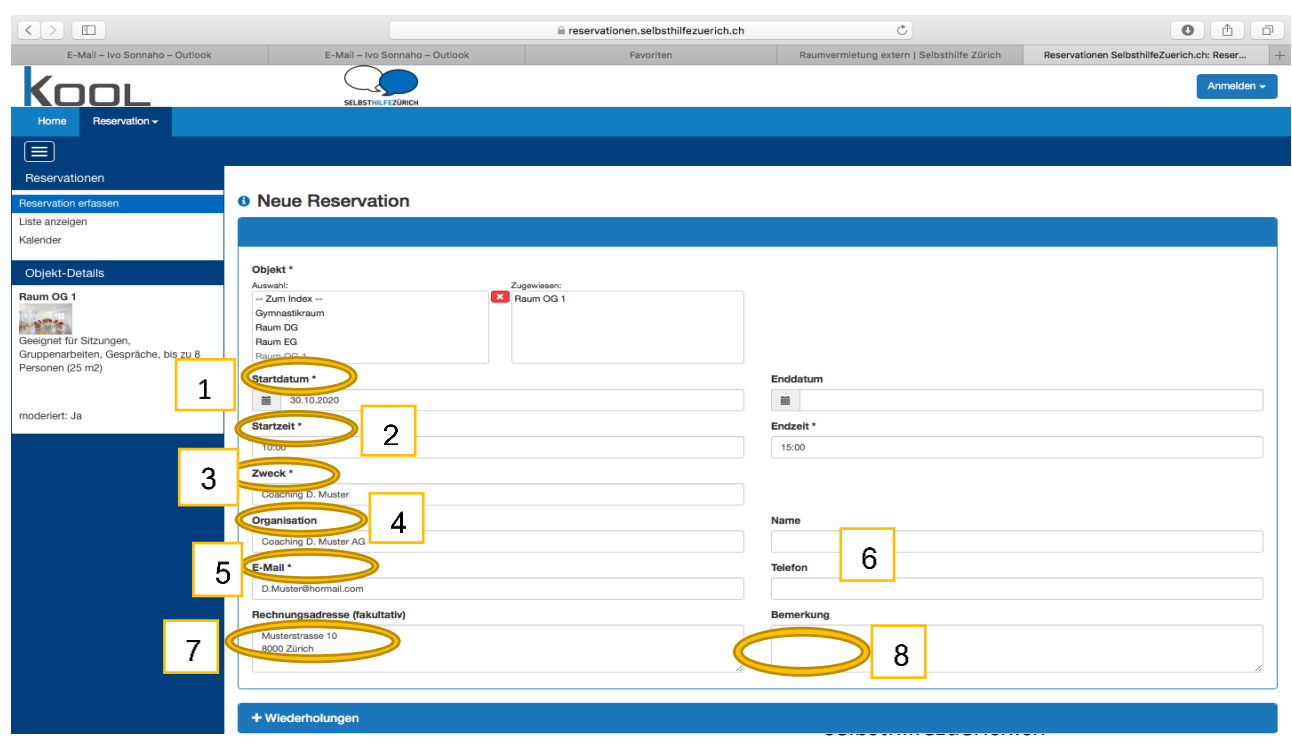

Jupiterstrasse 42, 8032 Zürich Vermietung: 043 818 52 52, info@selbsthilfezuerich.ch

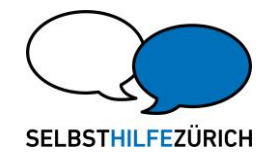

## **O** Neue Reservation

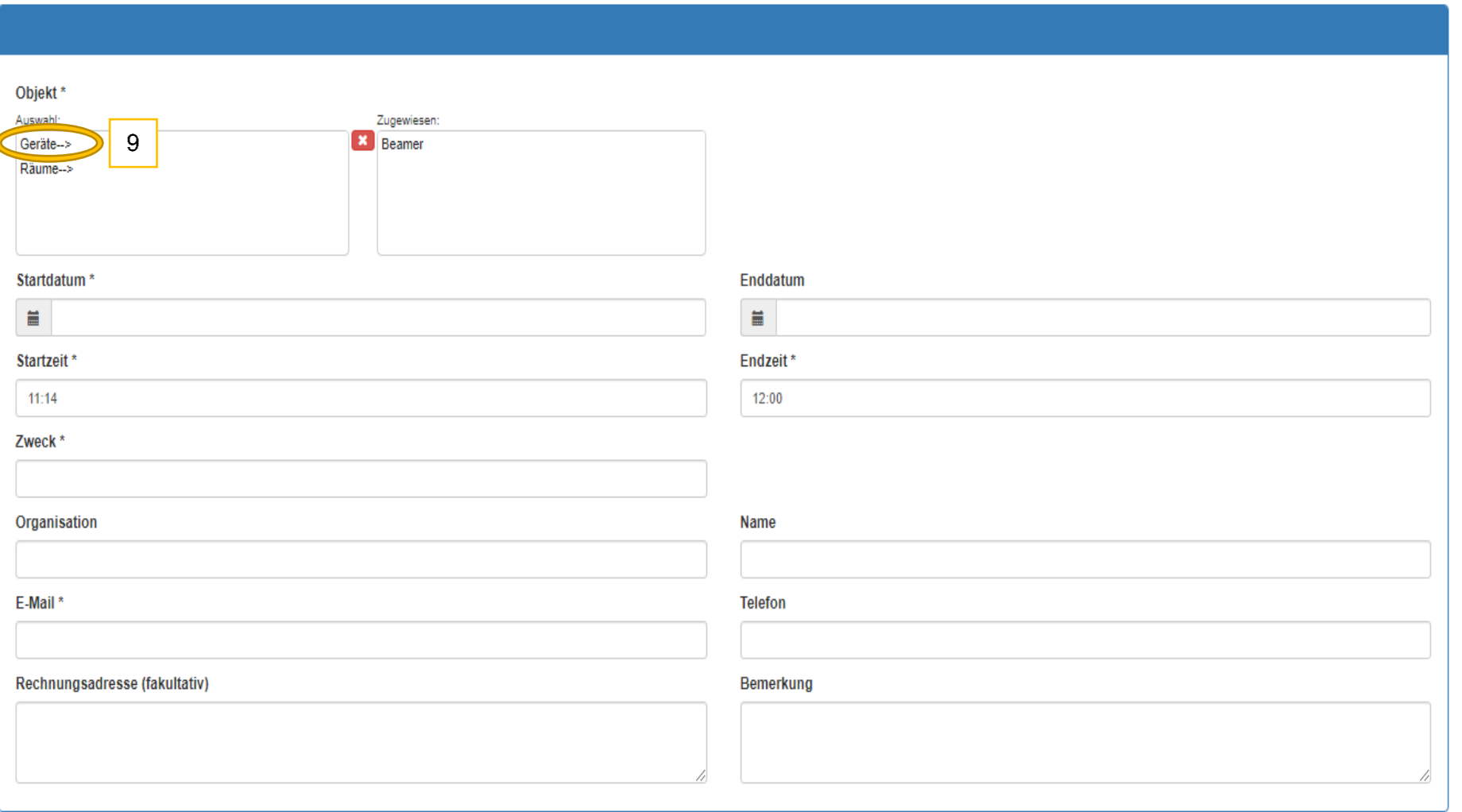

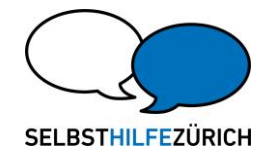

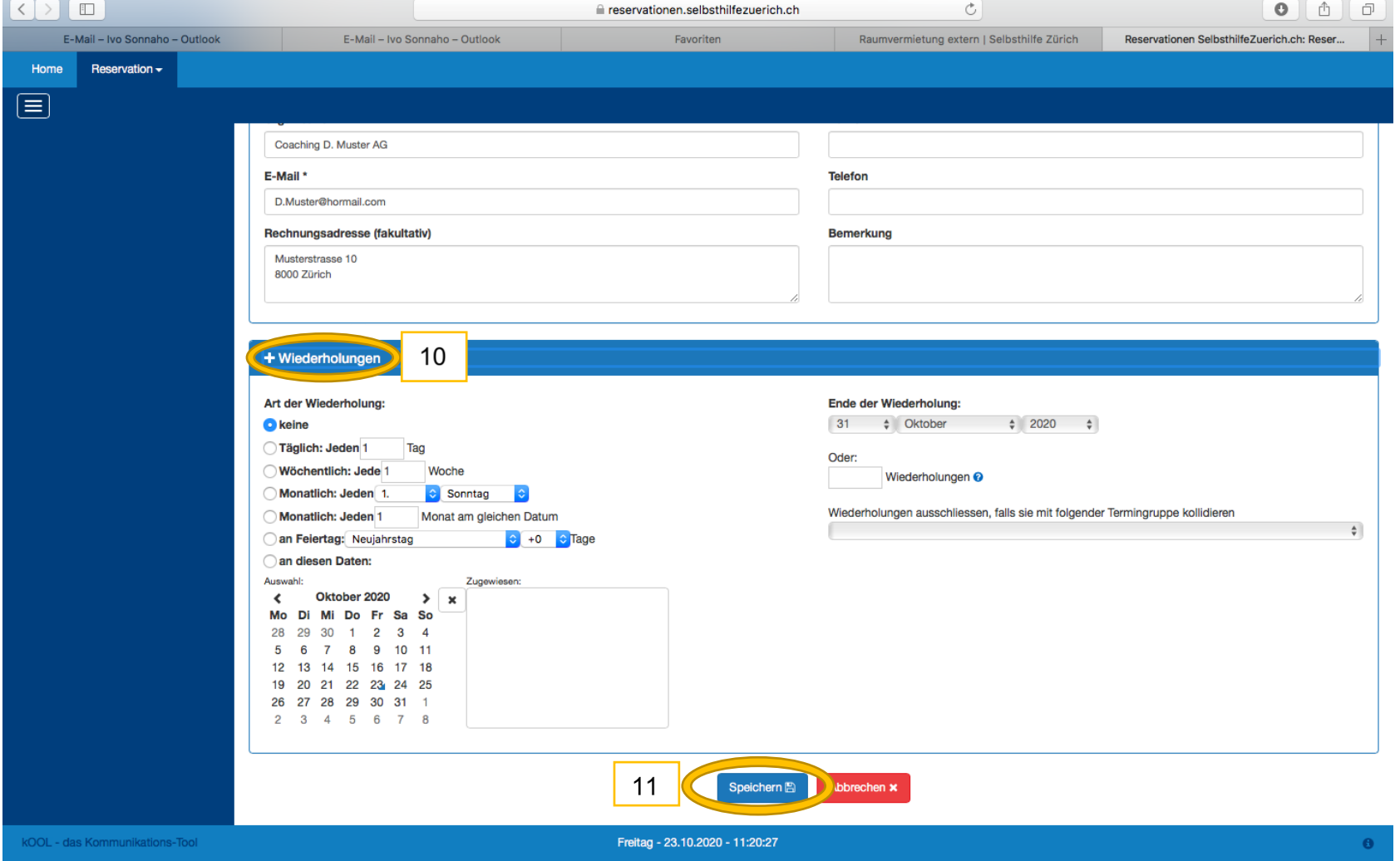

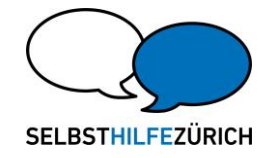

Nachdem "speichern" geklickt wird, erscheint oben im Fenster in gelb der Text. Ihre Reservation ist erst ersichtlich, nachdem sie vom Selbsthilfe Zürich freigegeben und bestätigt wurde. Innerhalb von maximal zwei Arbeitstagen erhalten Sie ein Bestätigungsmail.

Wichtig: Aus Datenschutzgründen wird für Externe ausschliesslich die Belegungsdauer angezeigt, alle anderen Daten (Kontaktperson, Zweck etc.) sind nur für die Mitarbeitenden von Selbsthilfe Zürich ersichtlich.

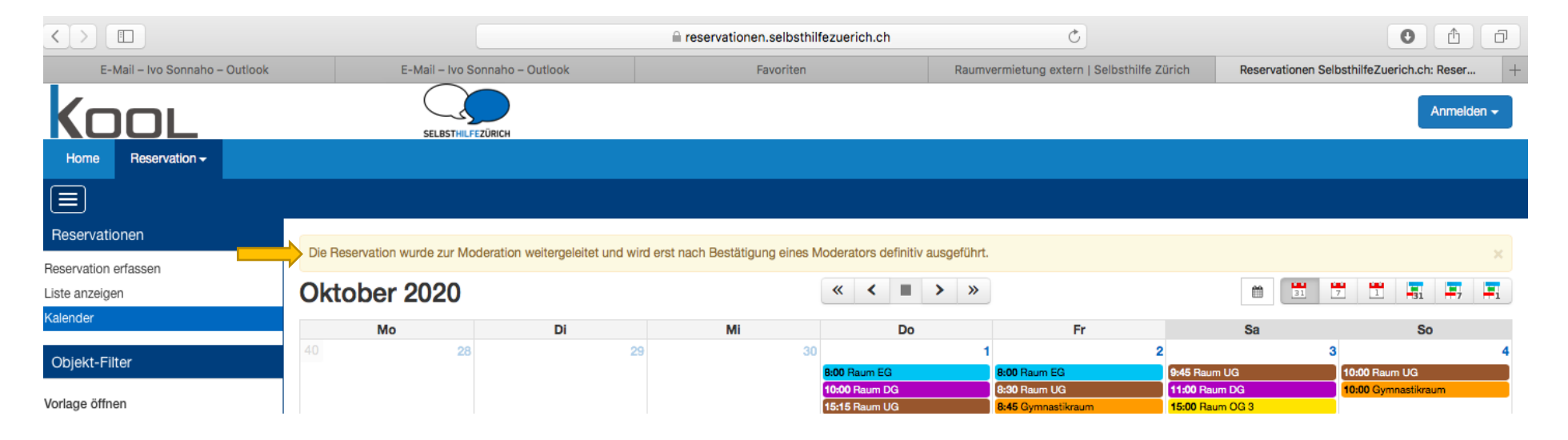

Seite 8 von 8